### **10.12.2020 МАЙСТЕР-КЛАС: «МІЙ ТВОРЧИЙ ПОШУК»: ПОКРОКОВА СХЕМА ВИКОРИСТАННЯ ПЛАТФОРМИ GOOGLE MEET**

 **Бабушко С.В. –** надання викладачам можливостей опанувати навички з організації дистанційного навчання з використанням сучасних цифрових інструментів є сьогодні одним із ключових пріоритетів в освіті.

Є багато створено сучасних платформ та середовищ організації реального дистанційного навчання. Зупинимось детально на процесі використання середовища Google Meet під час дистанційного навчання, проведення конференцій, засідань педагогічної та методичної ради, заняття школи педагогічної майстерності, які сприятимуть подальшому широкому використанню середовища Google Meet у практичній діяльності.

### **Інструкція з використанням платформи Google Meet (як адміністратора)**

**1. Для початку роботи в кожний учасник навчального процесу (викладач, студент) повинен мати Google-акаунт - електронна почта (наприклад: [12345@gmail.com\)](mailto:12345@gmail.com); 2. Авторизація Вашого пристрою (смартфон, ноутбук, комп'ютер): А саме для ноутбуків та комп'ютерів:** 

**1. Заходимо в браузер Google Chrome;**

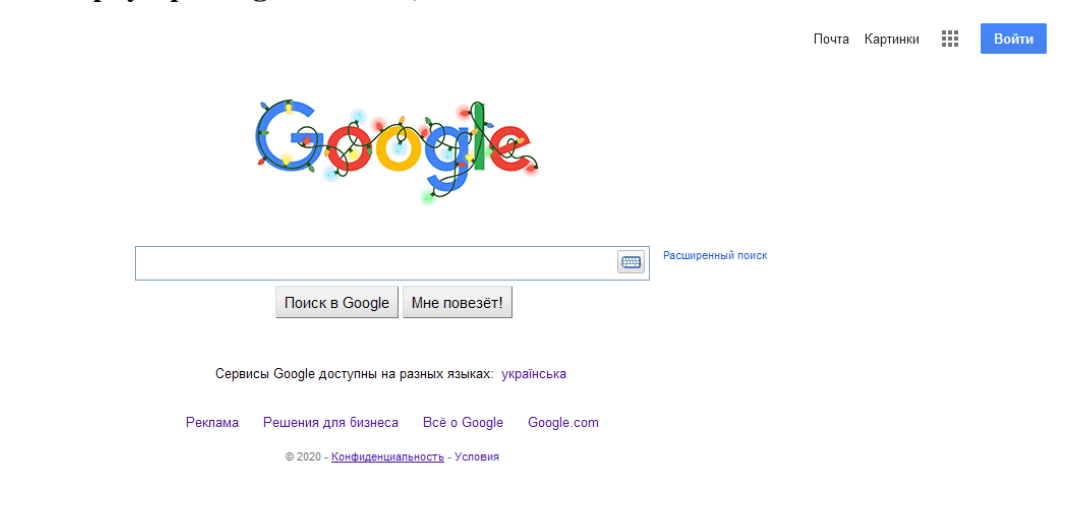

**1.1 В правому верхньому куточку натискаємо кнопку «Войти»**

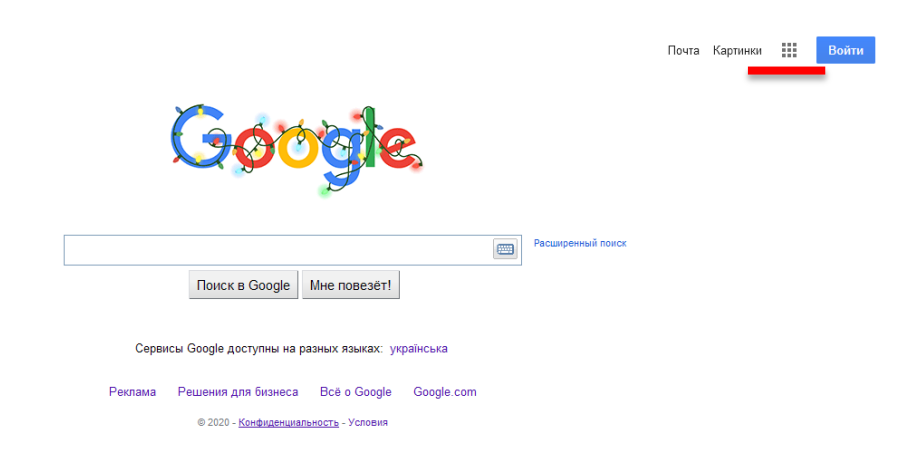

#### **1.2 Введіть електронну почту та натисніть «Далее» :**

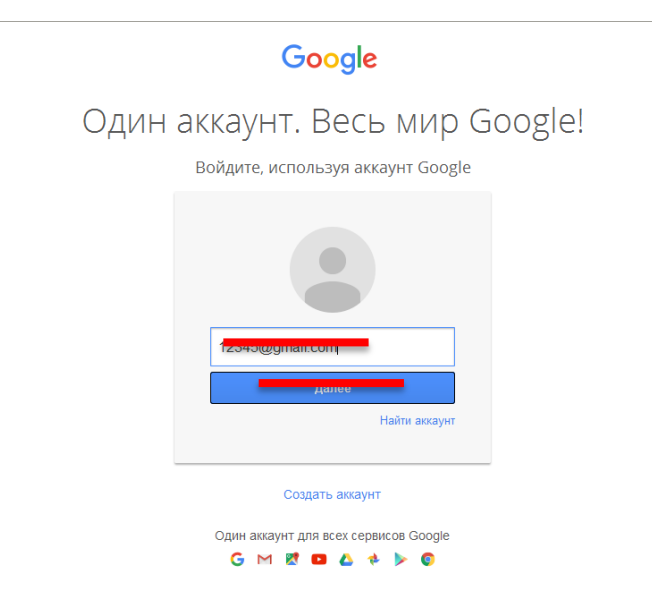

#### **1.3 Введіть пароль та натисніть «Вход»**

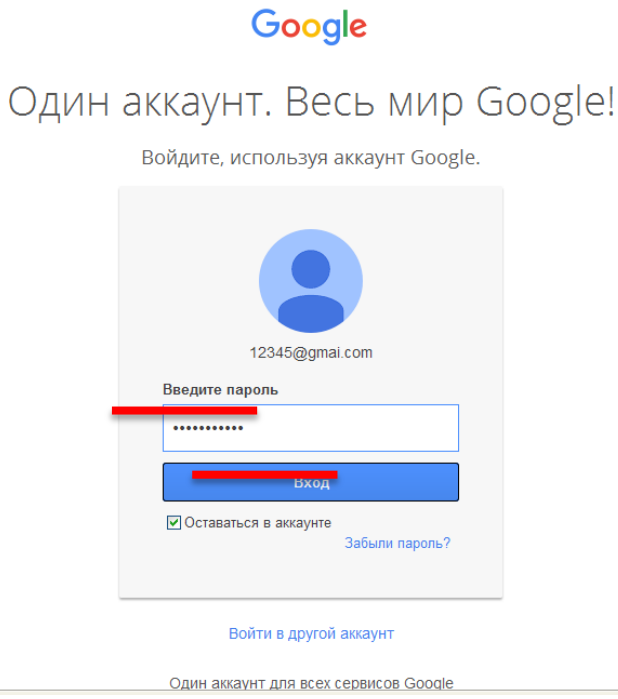

**1.4 Повертаємось в головне меню та натискаємо**

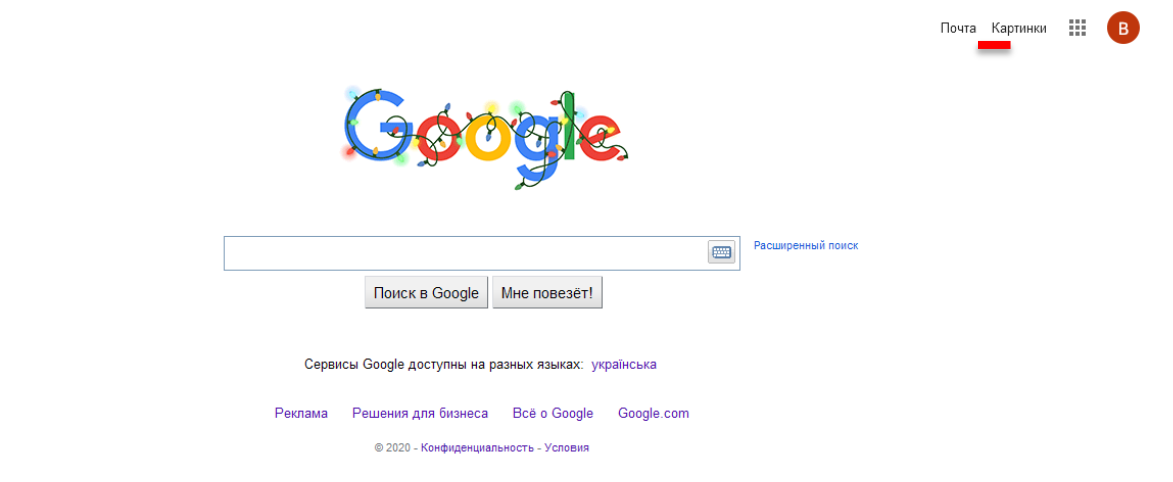

### **1.5 Вибираємо в меню Meet та натискаємо**

Ы

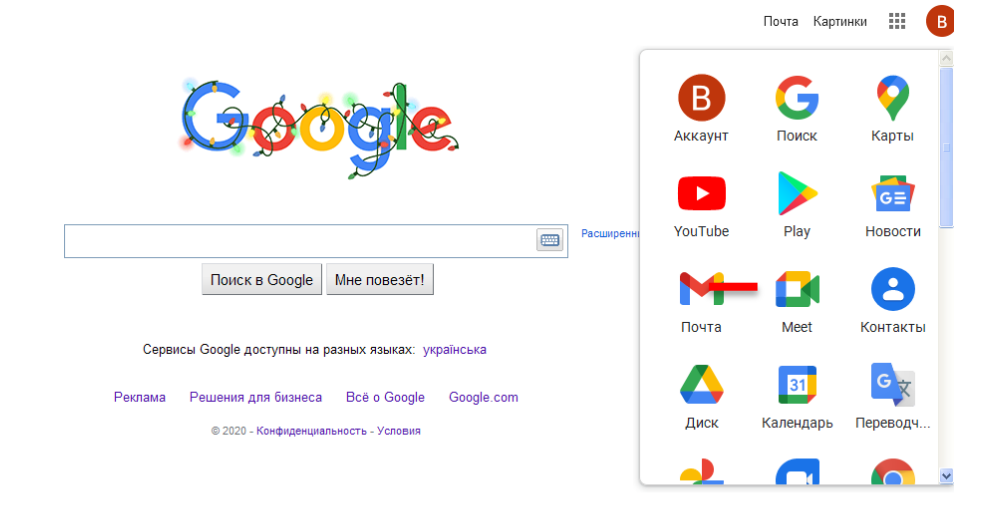

#### **1.6 Обираємо «Новая встреча»:**

Google Meet

② 口 @  $\sqrt{B}$ 

# Видеовстречи премиумкласса. Теперь доступны каждому!

Изначально этот продукт создавался как сервис защищенных видеоконференций для бизнеса. Теперь мы сделали его бесплатным и доступным для всех.

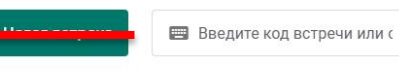

Подробнее о Google Meet

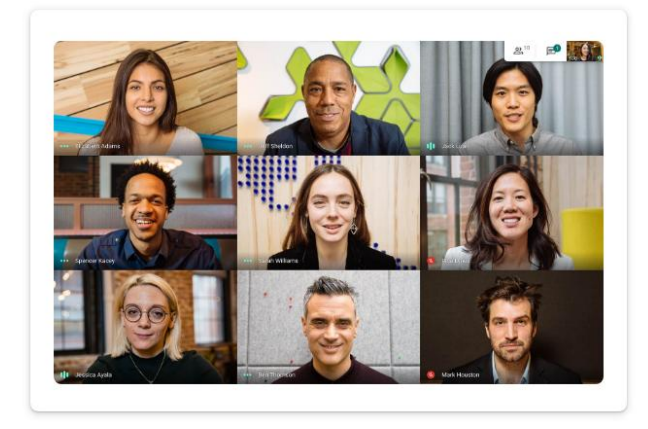

#### **1.7 Натискаємо «+ Начать встречу с мгновенным запуском»**

Google Meet

② 口 ③ **III** (B)

## Видеовстречи премиумкласса. Теперь доступны каждому!

Изначально этот продукт создавался как сервис защищенных видеоконференций для бизнеса. Теперь мы сделали его бесплатным и доступным для всех.

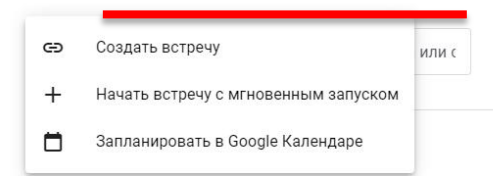

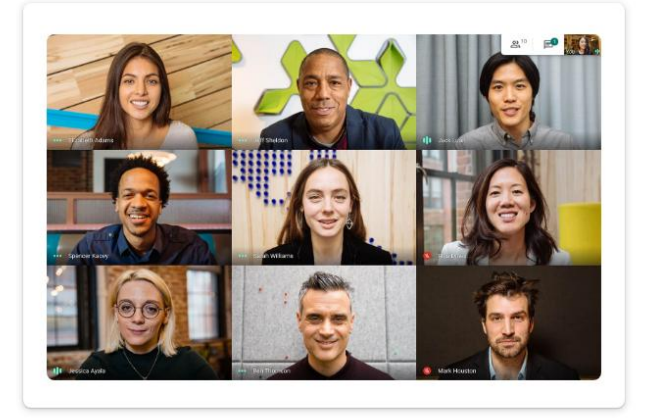

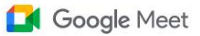

goch20121947@gmail.com

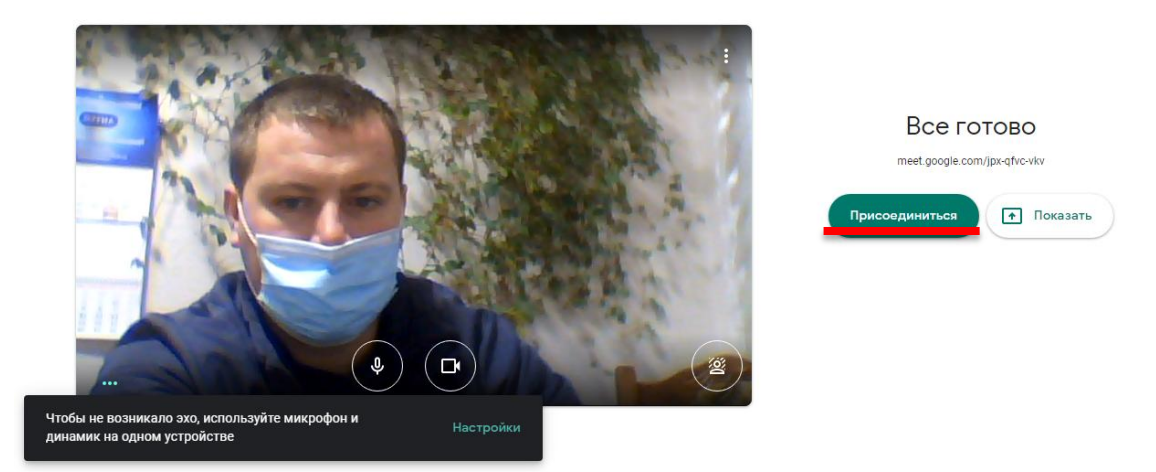

#### **1.9 «Копировать данные»**

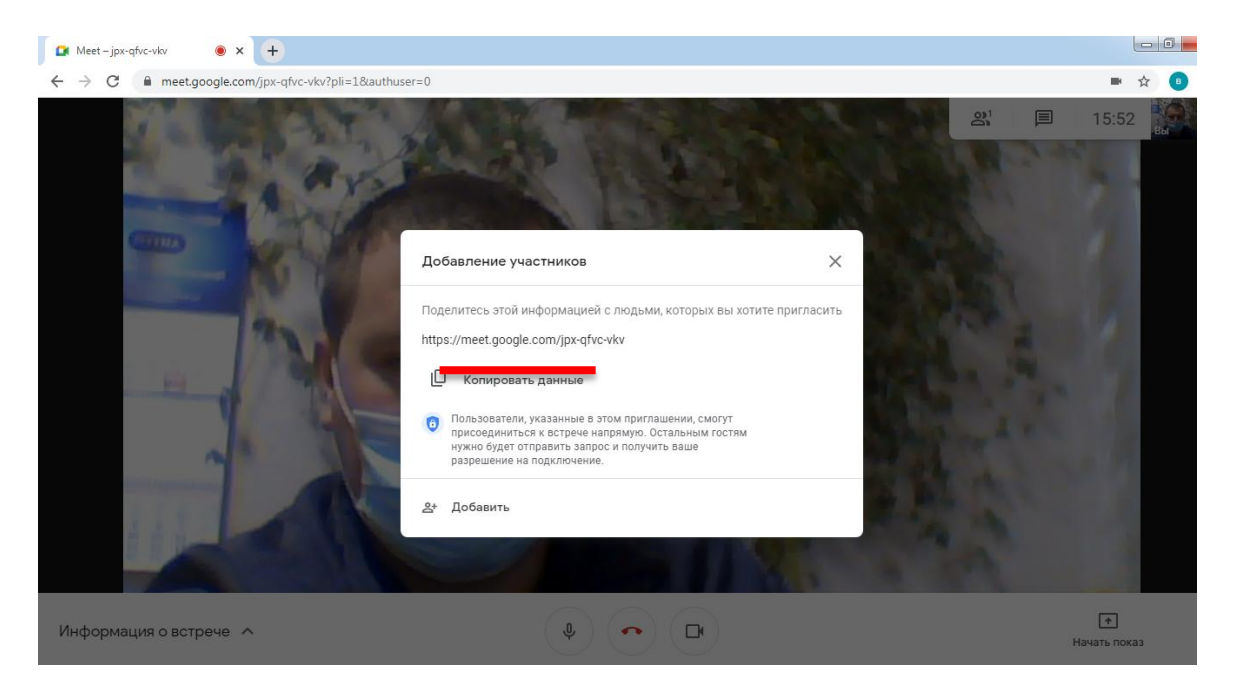

**1.8 Переходимо в Viber в групу студентів, ПЕДРАДУ чи окремого користувача та надсилаємо посилання:** $\overline{a}$  $\overline{\phantom{a}}$ 

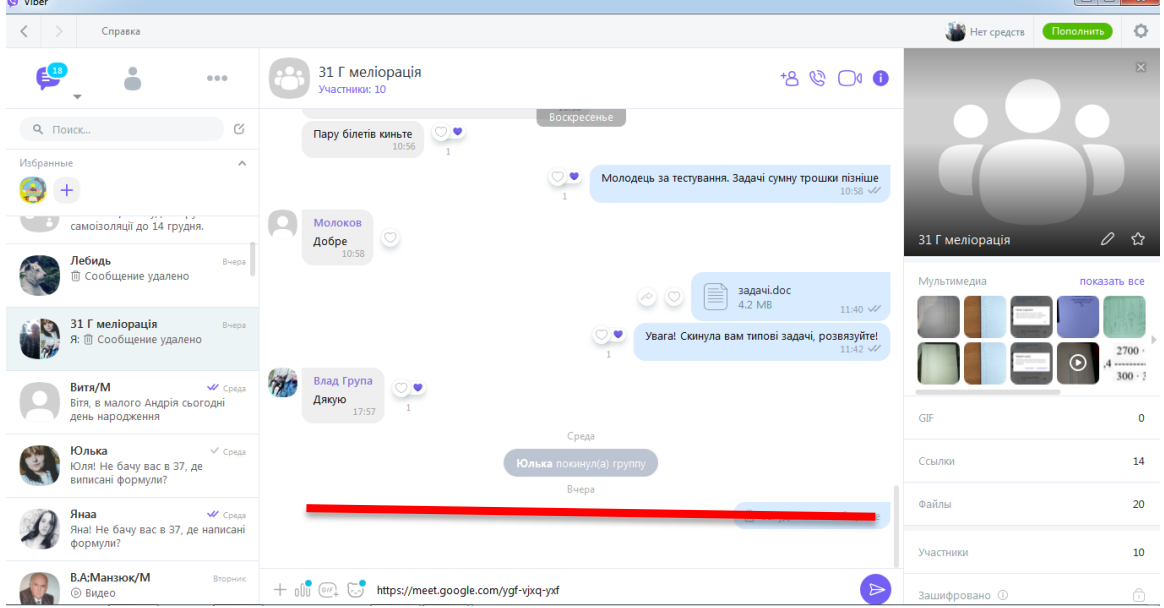

**1.9 В групі Viber з'явиться логотип з посиланням на відеозв'язок в середовищі Google Meet, за яким всі користувачі натиснувши на нього, перейдуть на відеозв'язок** 

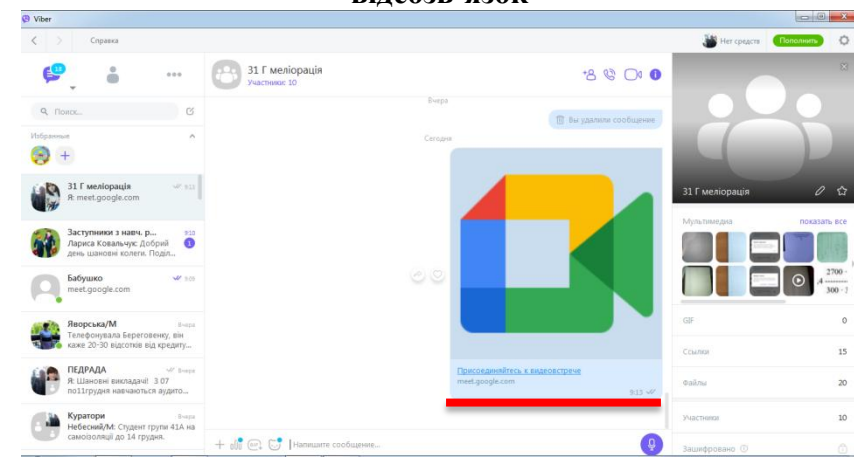

#### **1.9 Повертаємось в Google Chrome**

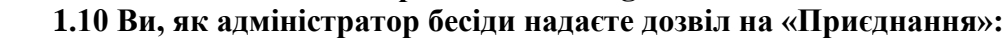

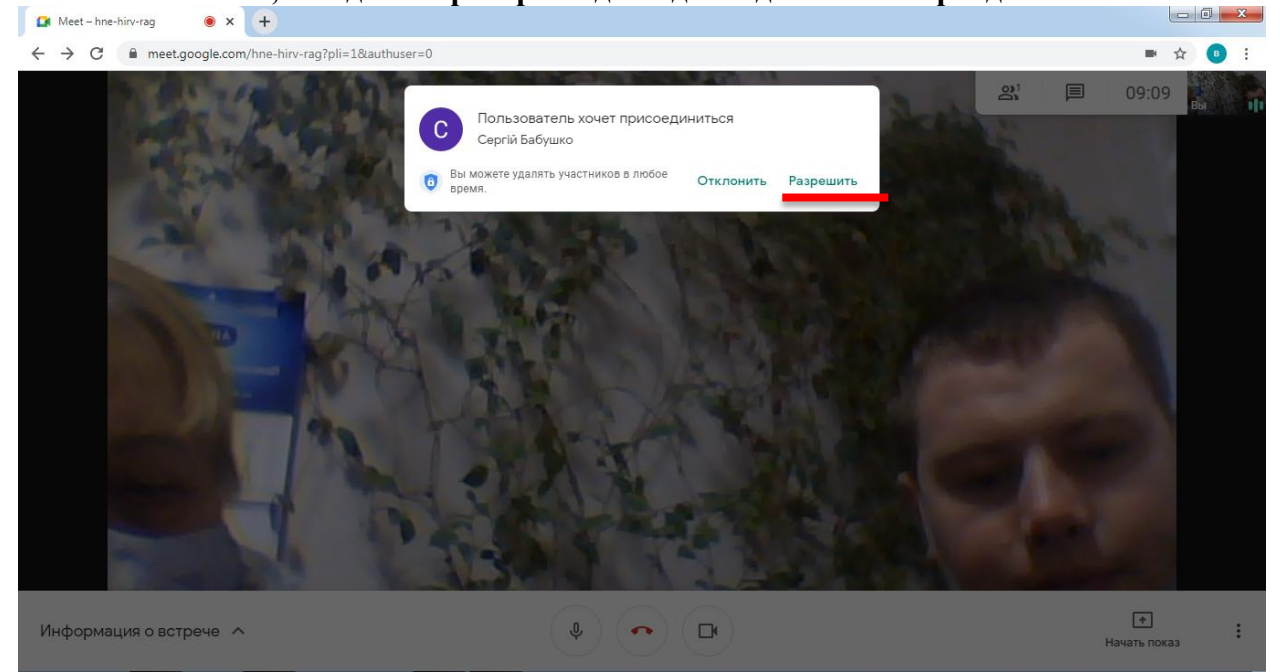

#### **1.11 Натиснувши на значок, Ви побачите список учасників конференції.**

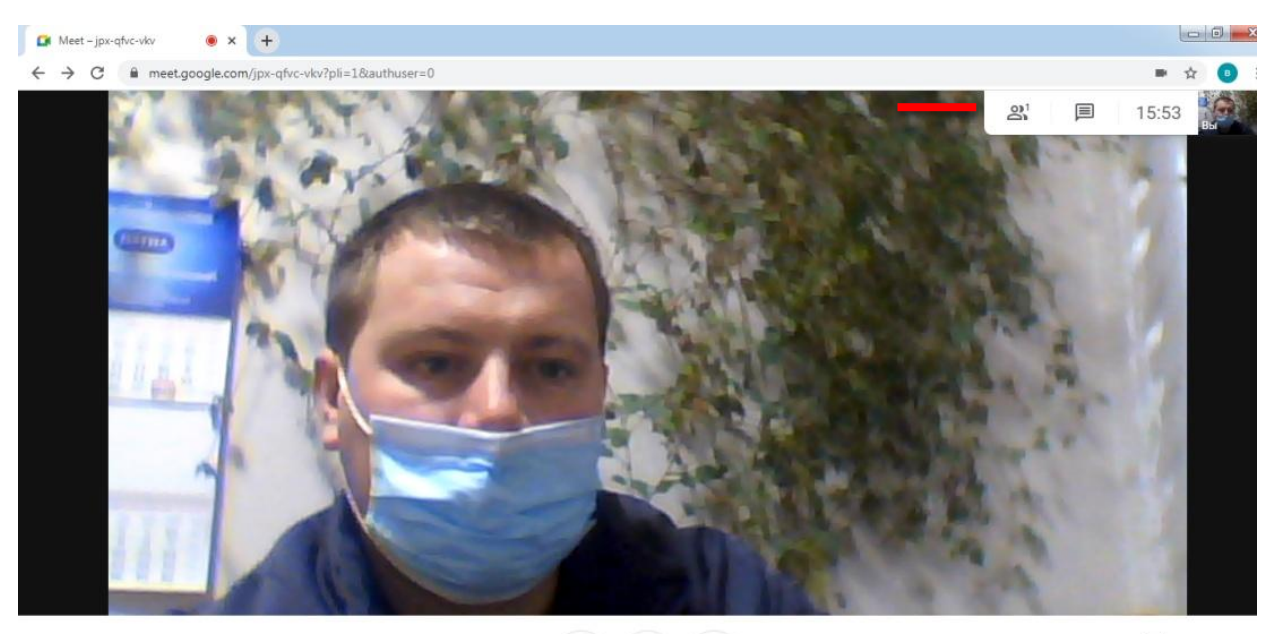

Информация о встрече ^

 $\rightarrow$  $\colon$ Начать показ

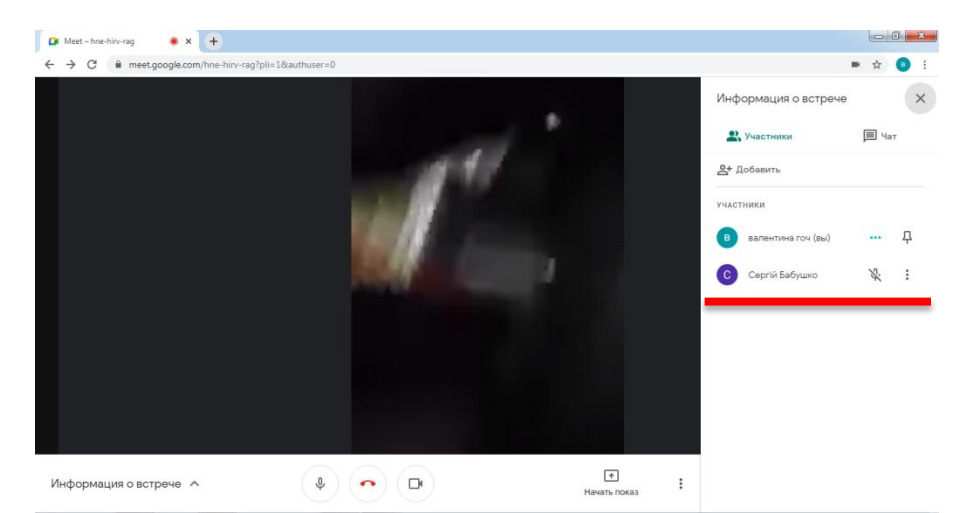

**В Viber або на Робочому столі завчасно Ви готуєте презентації, відеолекції та інше, тобто ту інформацію, яку Ви будете демонструвати.**

**Ви робите необхідні усні повідомлення або демонструєте необхідну інформацію Натискаємо «Начать показ», «Весь ваш екран», обрати вікно та натиснути «Поделится».**

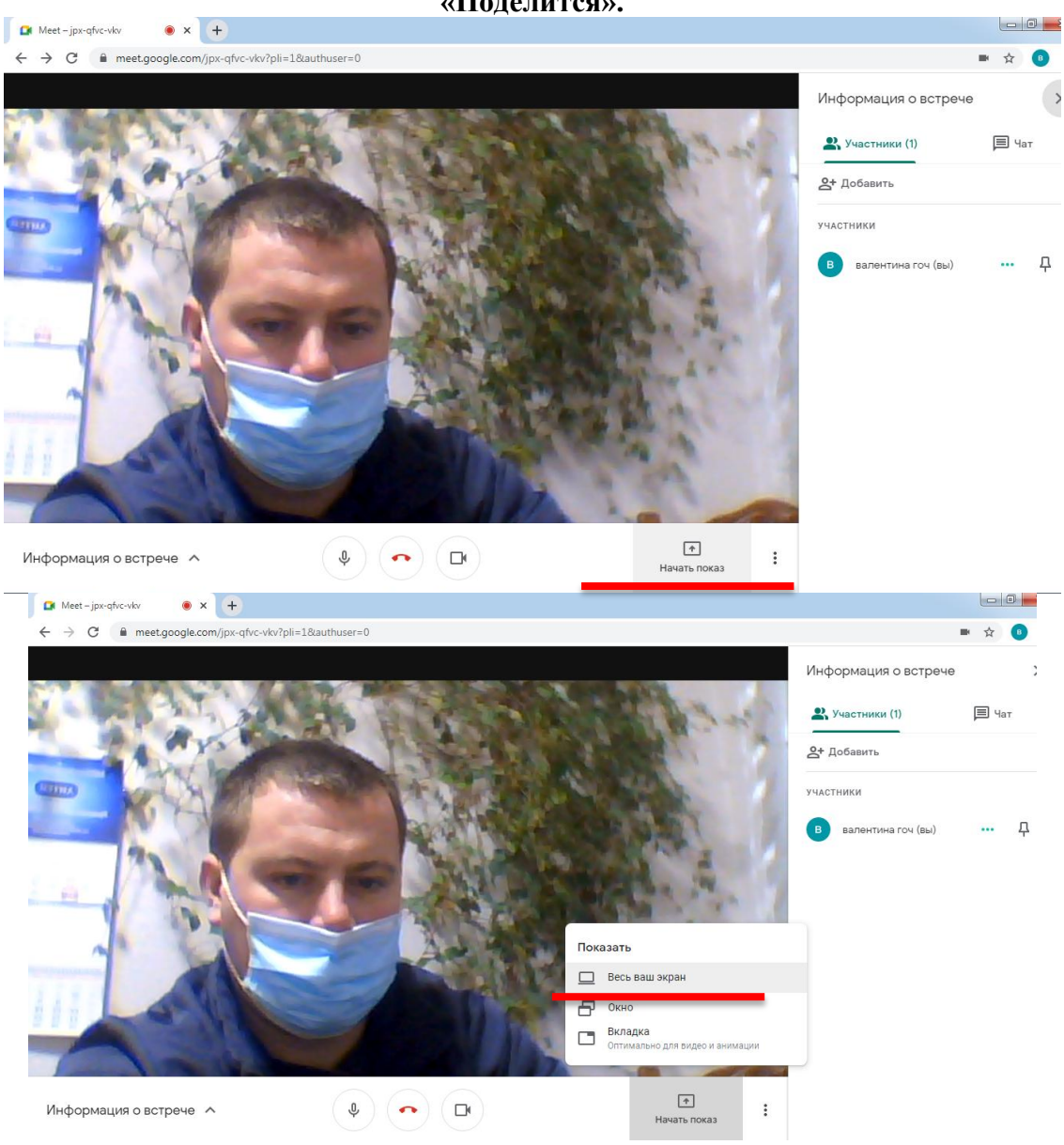

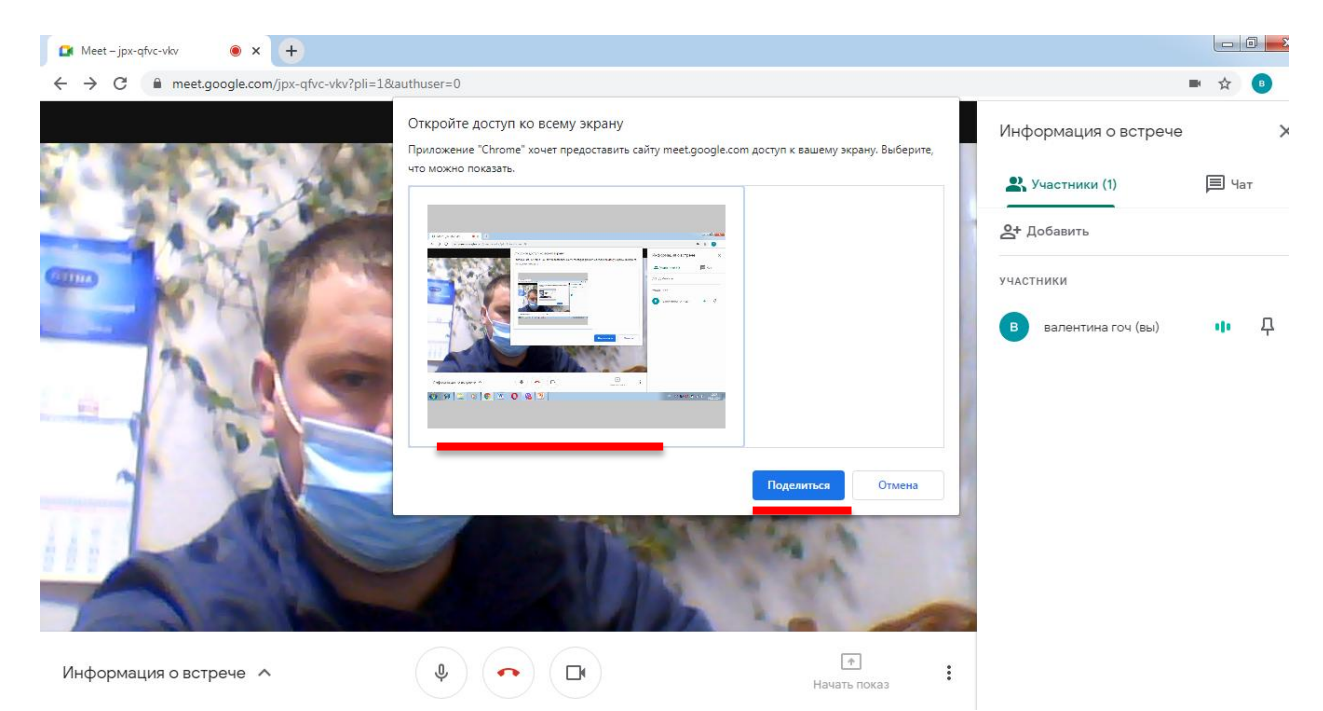

#### **Для демонстрації на робочому столі відкриваємо презентацію та інше.**

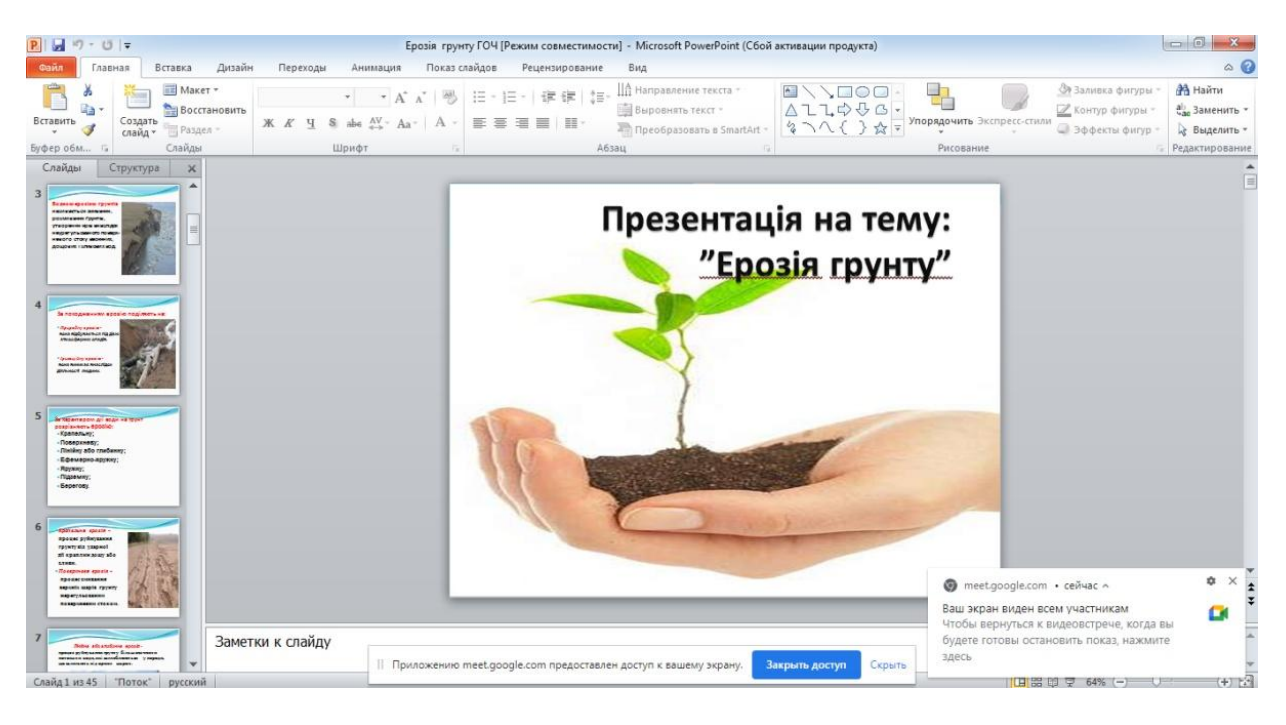

# **Після закінчення демонстрації презентації натискаємо «Закрити доступ».**

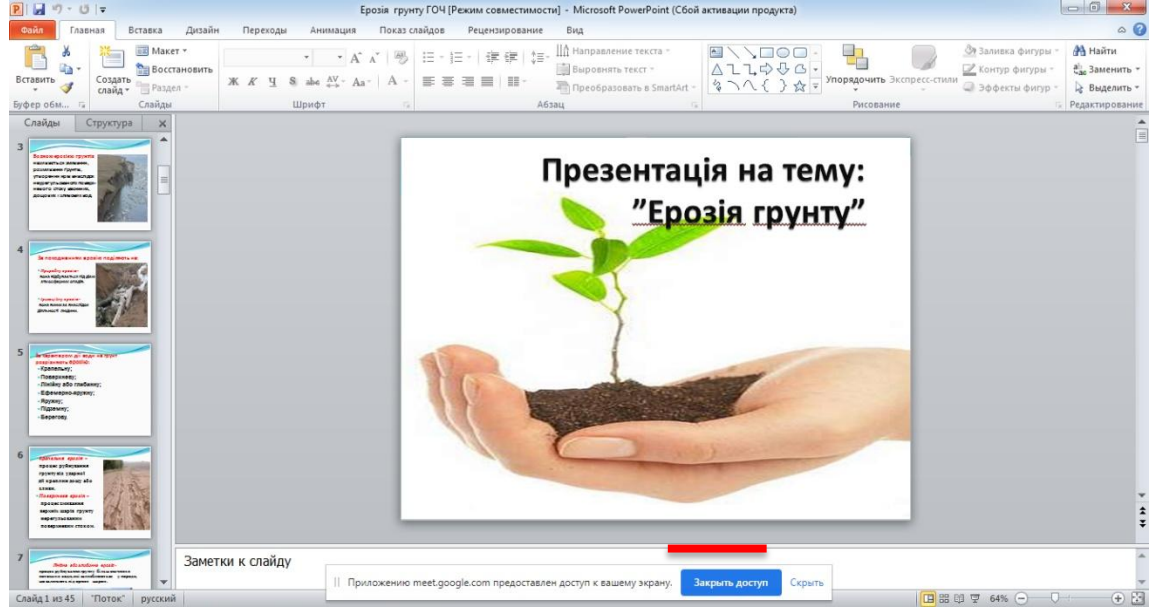

**На нижній частині панелі є значки:**

- **1. Мікрофон (можна включити або виключити – бажано при демонстрації в користувачів або учасників мікрофони повинні бути виключені – щоб не «фонило»).**
- **2. Червона телефонна трубка – означає завершення відеозв'язку (натиснути на неї);**
- **3. Відеокамера (можна включити або виключити)**

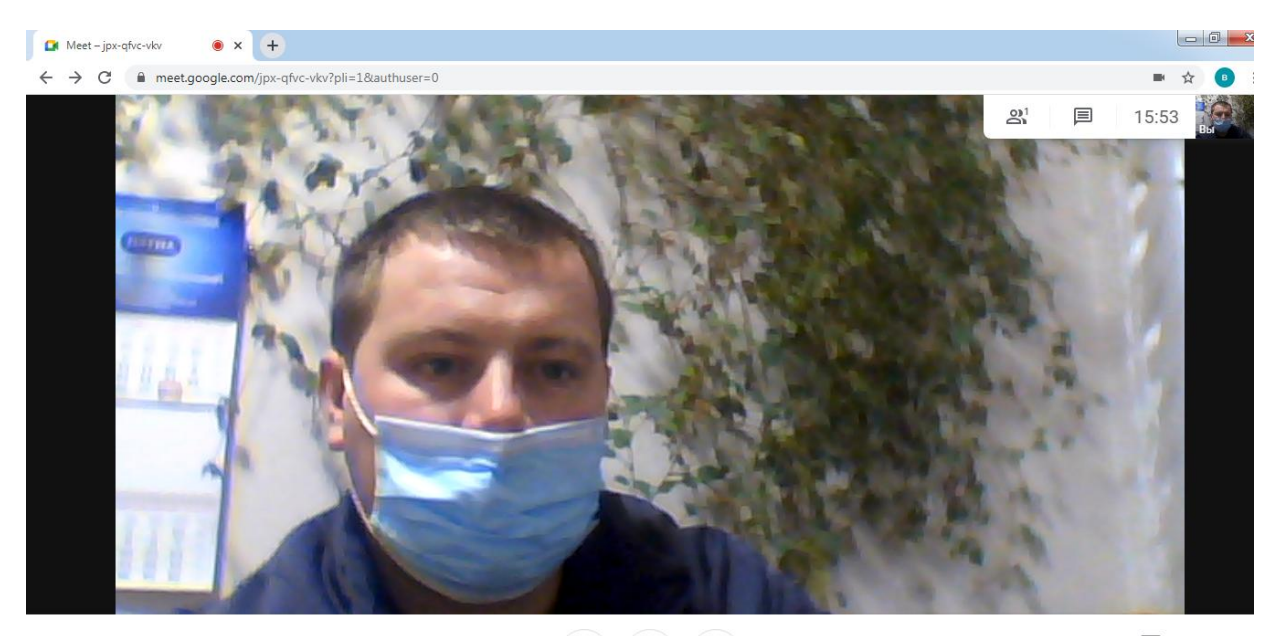

Информация о встрече ^

 $\overline{\bullet}$  $\ddot{\cdot}$ Начать показ

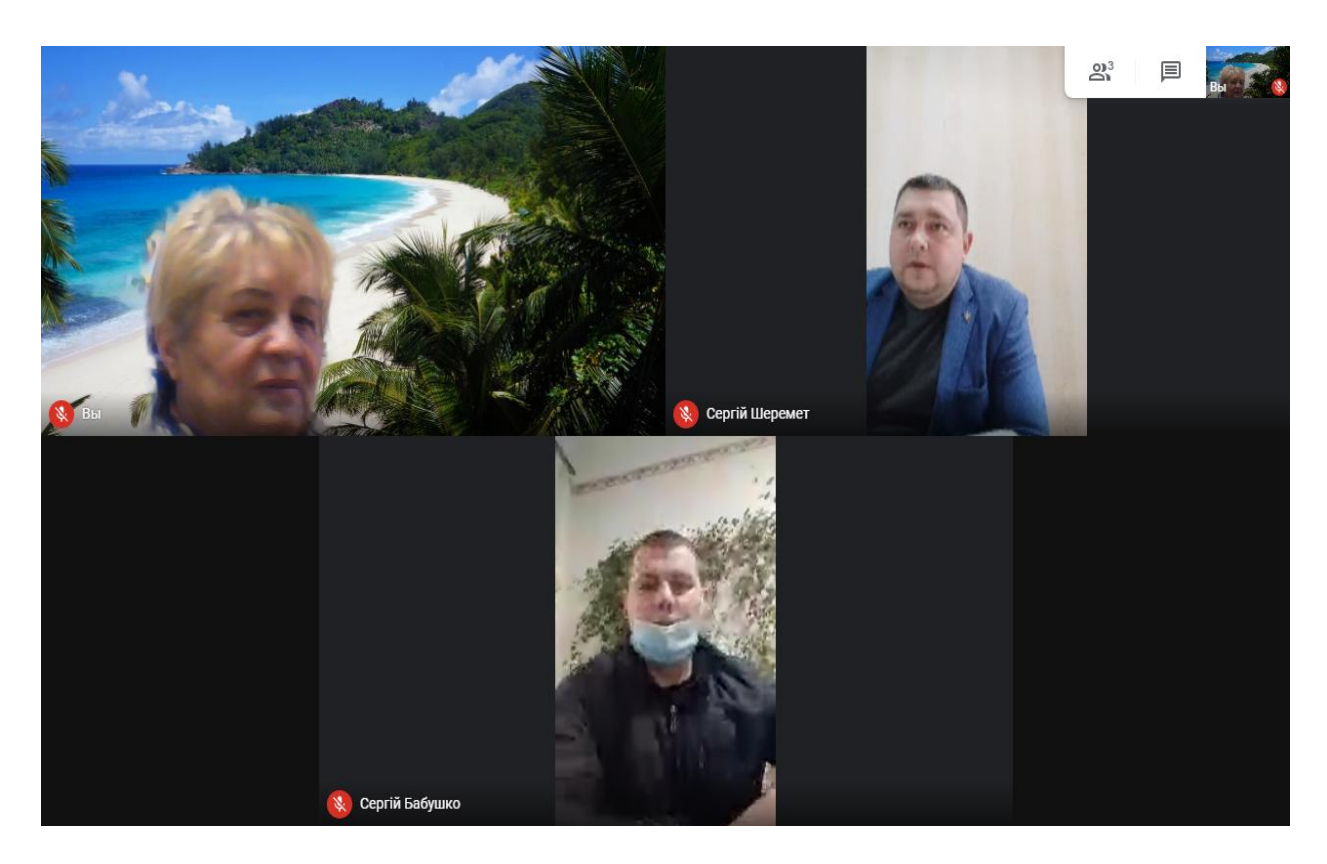

**Приєднавши учасників до конференції адміністратор пояснює, демонструє презентацію, відео, задає питання та отримує відповідь від користувачів.**

### **Інструкція з використанням платформи Google Meet (як користувач)**

**1. Для початку роботи в кожний учасник навчального процесу (викладач, студент) повинен мати Google-акаунт - електронна почта (наприклад: [12345@gmail.com\)](mailto:12345@gmail.com); 2. Авторизація Вашого пристрою (смартфон, ноутбук, комп'ютер):**

**А саме для ноутбуків та комп'ютерів:** 

**2. Заходимо в браузер Google Chrome;**

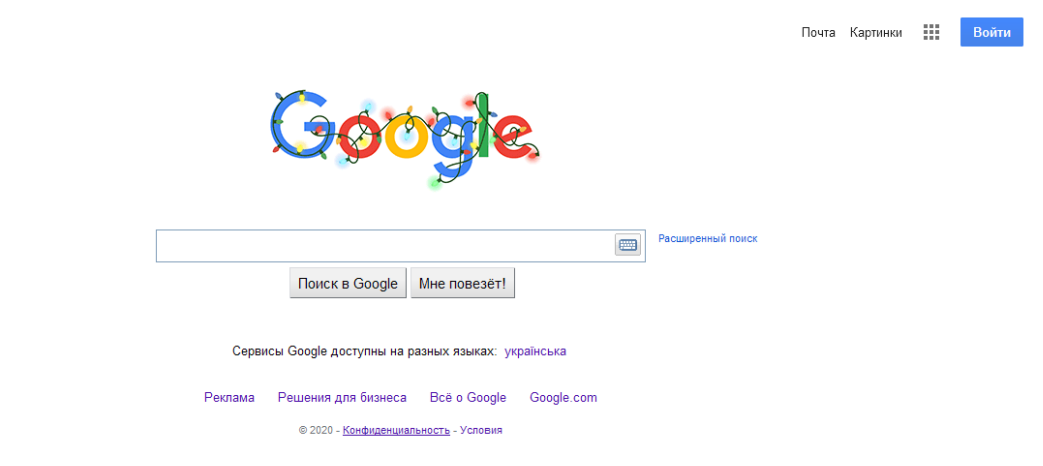

**2.1 В правому верхньому куточку натискаємо кнопку «Войти»**

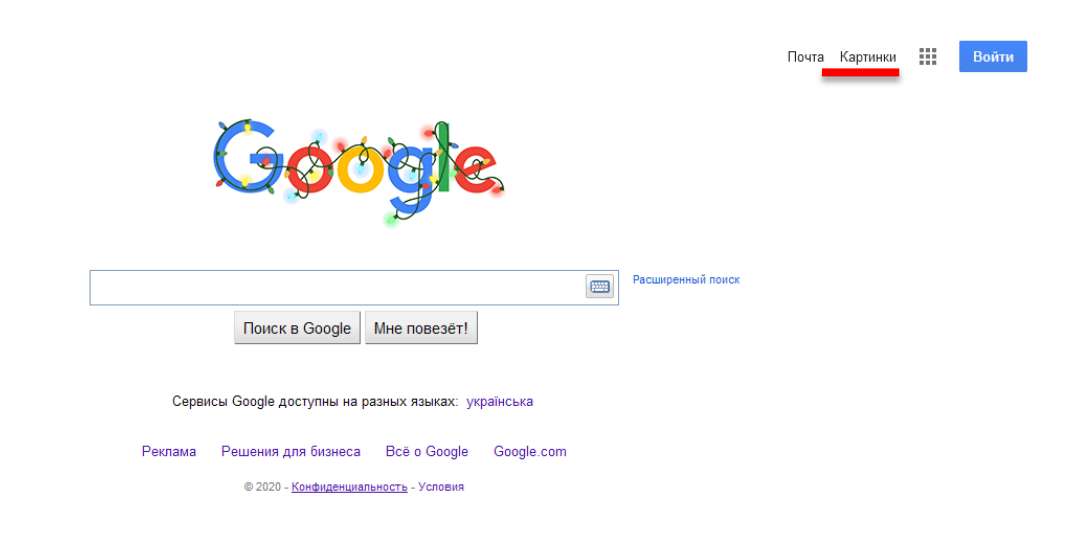

**2.2 Введіть електронну почту та натисніть «Далее» :**

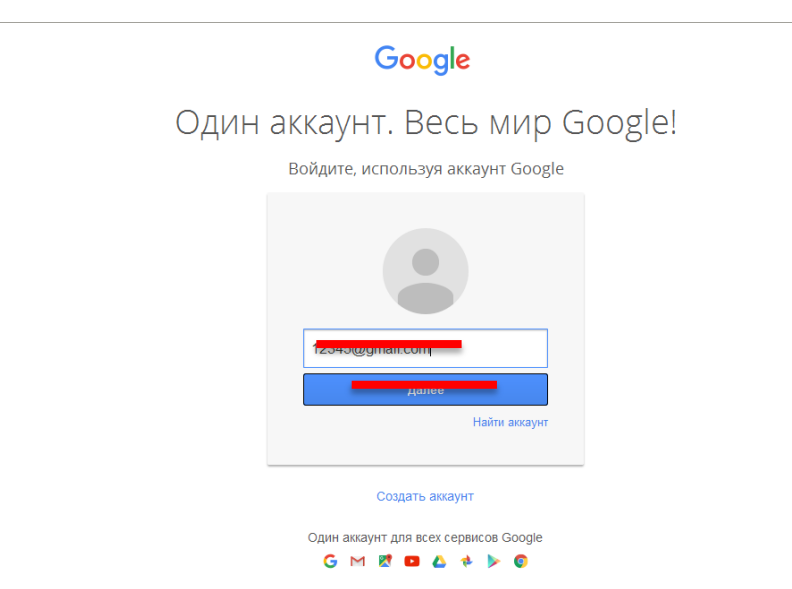

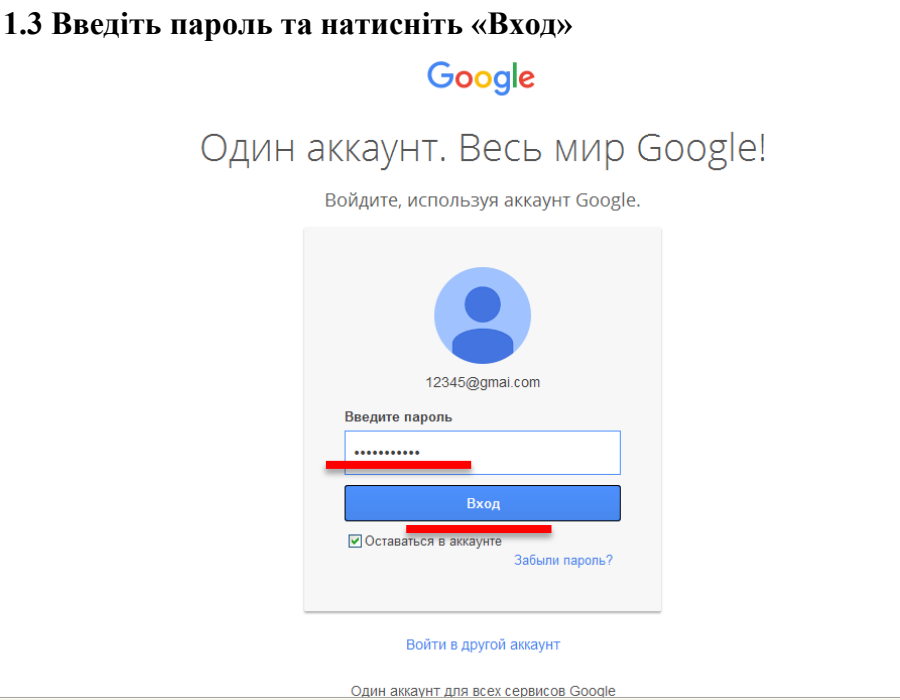

**1.4 Адміністратор повинен завчасно на Viber або на електронну почту скинути користувачу (Вам) інформацію про зустріч.**

**1.5 В групі Viber та/або на електронній почті з'явиться логотип з посиланням на відеозв'язок в середовищі Google Meet, за яким всі користувачі натиснувши на нього, перейдуть на відеозв'язок** 

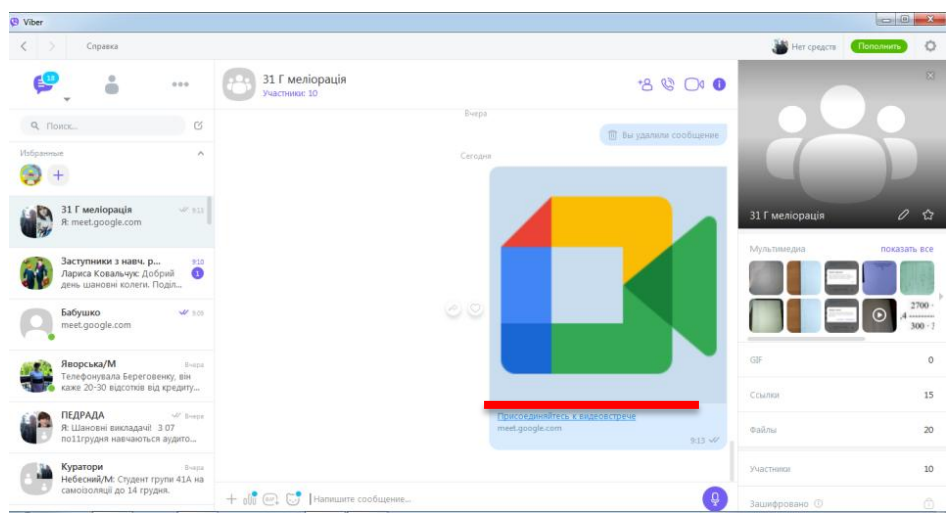

# **1.6 Перейшовши за посиланням на екрані Ви натискаєте «Присоединиться»:**

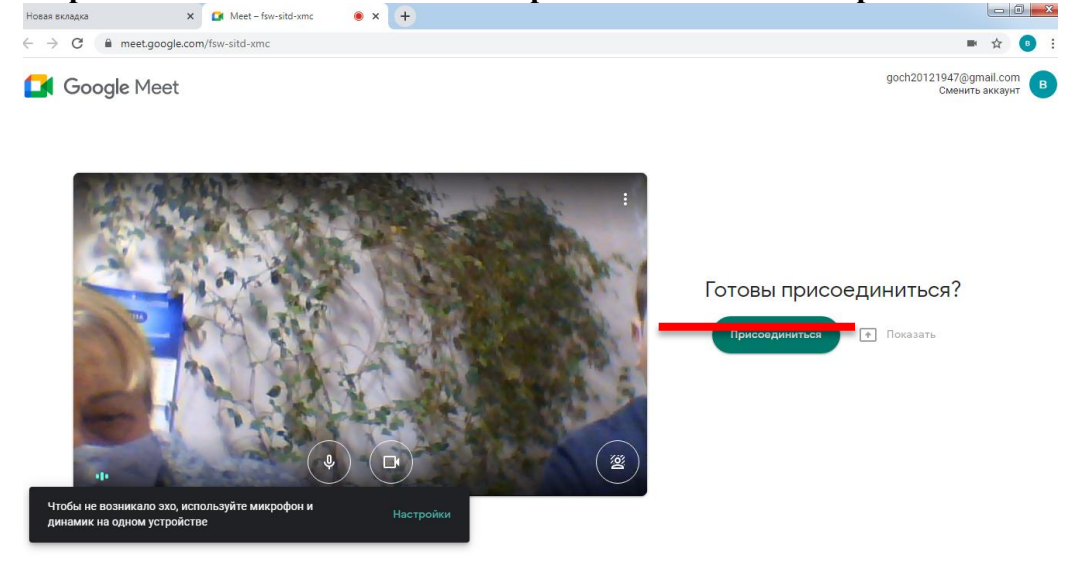

#### **1.7 Адміністратор бесіди надаєте Вам дозвіл на «Приєднання»: 1.8 Натиснувши на значок, Ви побачите список учасників конференції.**

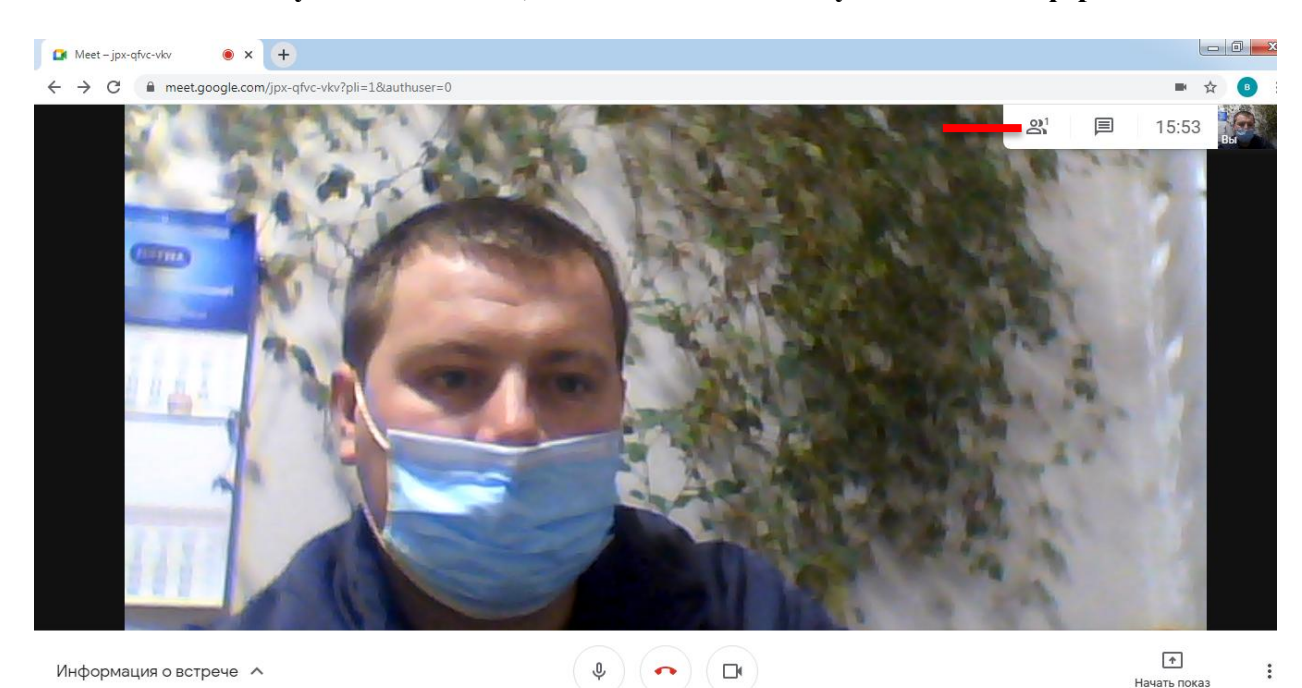

 $2^{3}$ 目 Сергій Шер **У** Сергій Бабушко

**Приєднавшись до конференції користувач чує лектора, бачить презентацію, відео, задає питання та отримує відповідь від адміністратора. Примітка: На нижній частині панелі є значки:**

- **4. Мікрофон (можна включити або виключити – бажано при демонстрації в користувачів або учасників мікрофони повинні бути виключені – щоб не «фонило»).**
- **5. Червона телефонна трубка – означає завершення відеозв'язку (натиснути на неї);**
- **6. Відеокамера (можна включити або виключити)**

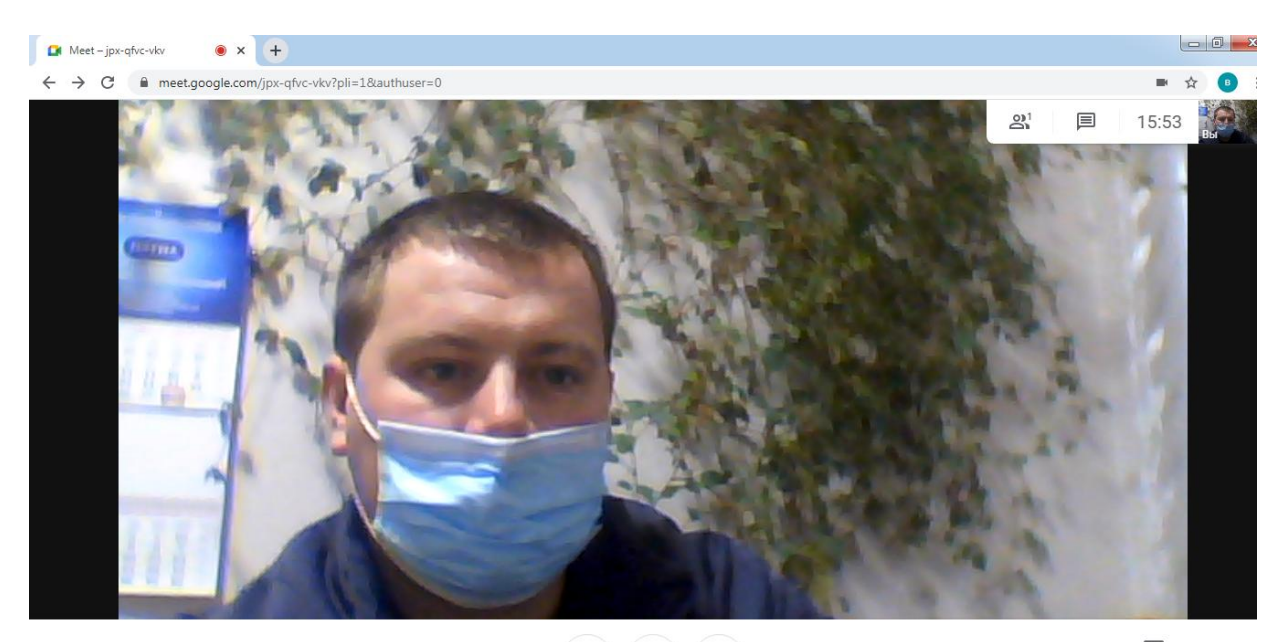

Информация о встрече  $\sim$ 

 $\begin{pmatrix} 0 \\ 0 \end{pmatrix} \begin{pmatrix} 0 \\ 0 \end{pmatrix} \begin{pmatrix} 0 \\ 0 \end{pmatrix}$ 

 $\sqrt{\frac{1}{\sqrt{1}}}$ Начать показ  $\ddot{\ddot{\cdot}}$